## Logging in to your Google Classroom Account

## Step 1:

In your internet browser go t[o www.google.co.uk](http://www.google.co.uk/) and click on the 'sign in' button which can be found at the top right of the page.

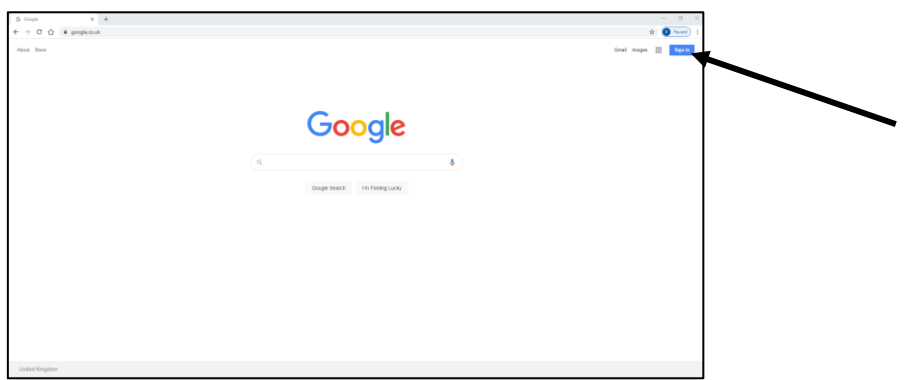

Step 2:

Enter your Google Classroom email address. Click 'Next' then enter the password that we have provided in the email.

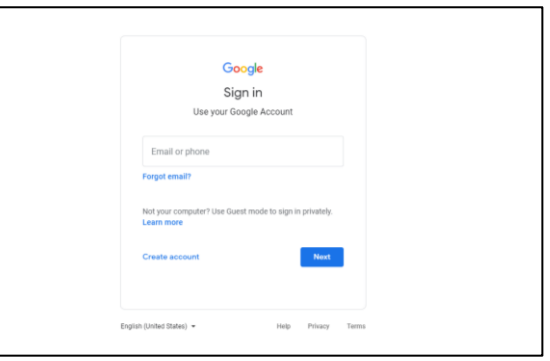

## Step 3:

You will now be returned to the Google search page. Click on the small tile with 9 squares at the top right of the Google page.

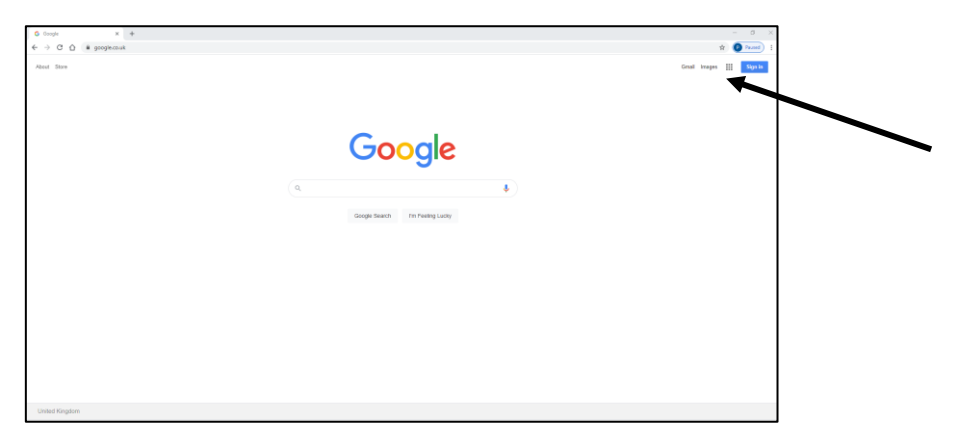

Step 4:

You will be presented with a series of options of different apps. Please note that the order may be different but you should have the same options. Click on 'Google Classroom'

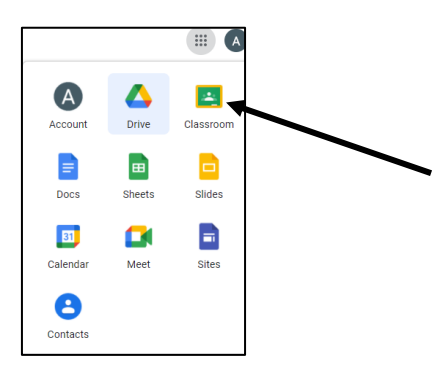

Step 7:

You can now see you class stream and the work that has been set for them.